# **SUBITO OPERATIVI**

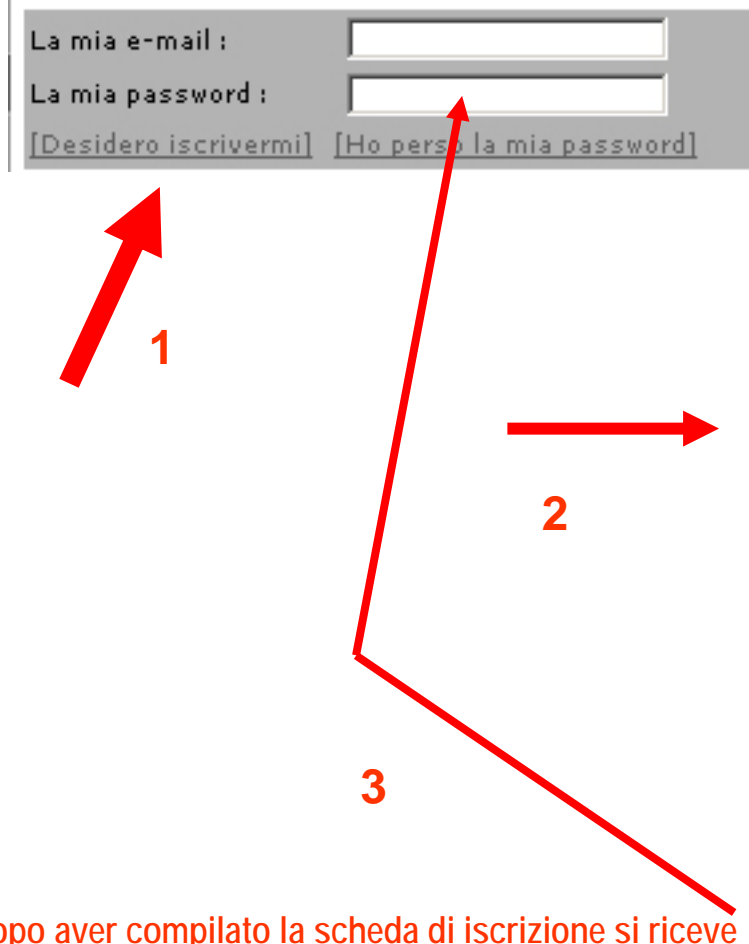

Dopo aver compilato la scheda di iscrizione si riceve una password all'indirizzo email con cui ci si è iscritti. Questa deve essere digitata, assieme all'indirizzo email, nella finestra indicata dalla freccia (3). Si può così accedere ad ornitho it

#### Scheda di iscrizione

I campi preceduti da un asterisco sono obbligatori. Potete trasmetterci la vostra foto per personalizzare la vostra scheda di presentazione. I dati trasmessi saranno utilizzati solo per tenervi informati sull'evoluzione del sito e di altri elementi in relazione a quest'ultimo. Potete modificare in ogni momento i dati e i parametri che indicate qui. Troverete tutte le informazioni necessarie nella rubrica "Il mio conto" che apparirà nel menu del sito dopo che avrete effettuato il login. Riceverete la password per e-mail alcuni minuti dopo la vostra iscrizione.

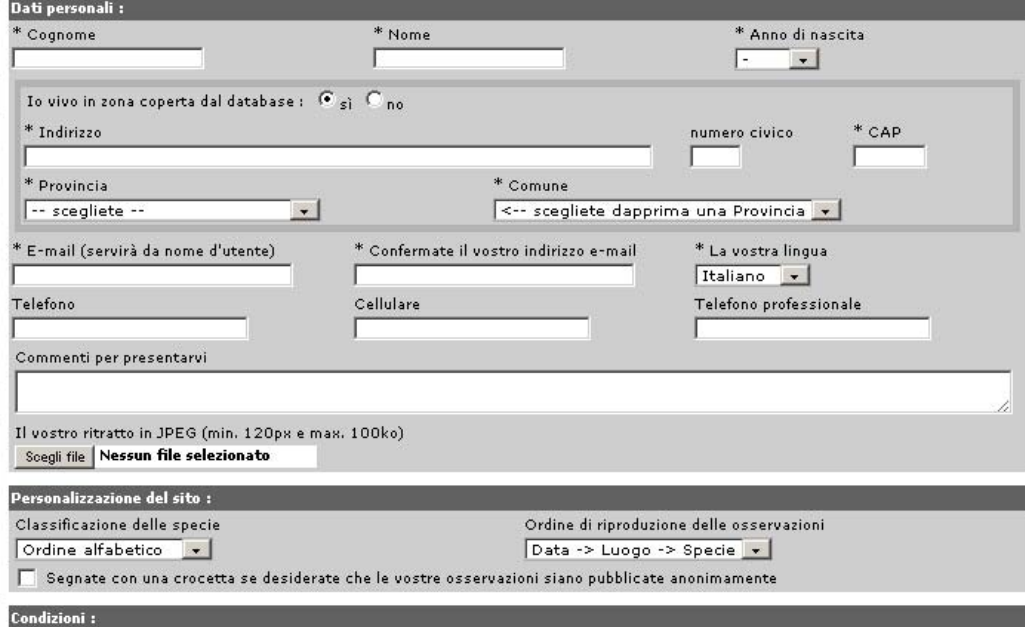

Ai sensi del DLgs 196/2003 i dati personali forniti saranno trattati da parte dai responsabili di ornitho.it nel rispetto di quanto sancito dalla normativa sopra citata. I dati personali sono richiesti per consentire ai Titolari di identificare gli utenti che inseriranno le loro osservazioni nell'archivio e in nessun caso saranno oggetto di diffusione.

L'indirizzo email potrà essere accessibile in modo indiretto ai validatori, che dovranno contattare il rilevatore in caso di segnalazioni particolari, o dagli altri utenti di ornitho per richieste di ulteriori informazioni.

Il Gruppo di conduzione, tramite l'amministratore tecnico di ornitho, ha la facoltà di bloccare la registrazione di un utente in qualsiasi momento, nel caso sia stato accertato un utilizzo dei dati diverso da quanto riportato nelle Regole di ornitho (vedi pagina dedicata).

F Prendo atto che sono d'accordo con i termini e le condizioni

## **CONSULTARE**

### **Consultare**

- ELe osservazioni
- Gli ultimi 2 giorni
- Gli ultimi 5 giorni
- Gli ultimi 15 giorni
- Le ultime rarità
- Tutti i miei dati
- Consultazione a più criteri
- Sintesi giornaliera
- Tutte le foto
- E Dati e analisi
	- Upupa 2013
	- Rondone comune 2013
	- Gruccione 2013
	- Cicogna bianca 2013
	- Sterna comune 2013
	- Picchio nero 11-13
	- Fenicottero 2013
	- Ghiandaia marina 2013
	- Ibis sacro 2013
	- Passero solitario 2013
	- Monachella 2013

### Informazioni

- Leggere le ultime novità
- E Aiuto
	- Regole di ornitho.it
	- Organigramma di Ornitho.it
	- Specie a pubblicazione limitata
	- Spiegazione dei simboli
	- Le domande più frequenti
- E Statistiche
- Statistiche generali
- Statistiche Atlante nidificanti: particelle UTM 10x10 più ricche
	- E Statistiche inserimento dati
	- Distribuzione temporale
	- Ripartizione per comune
	- Statistiche comunali
	- Ripartizione per Provincia
	- □ Statistiche degli utenti
	- Informazioni generali
	- Numero di specie/ssp./indet. osservate
	- Ripartizione per comune
	- Ripartizione per Provincia
- □ Statistiche delle specie
- Informazioni generali
- Informazioni per specie
- Ripartizione per comune
- Ripartizione per Provincia

### **Atlante**

- Atlante
- Scarica griglia UTM
- Metodi Atlante
- Calcolo Effemeridi
- Carte mensili/annuali

## **SEGNALARE / ARCHIVIARE LE OSSERVAZIONI**

### 2. Scrivere il nome del comune

**1**

## 3. Click su ingrandire sul comune

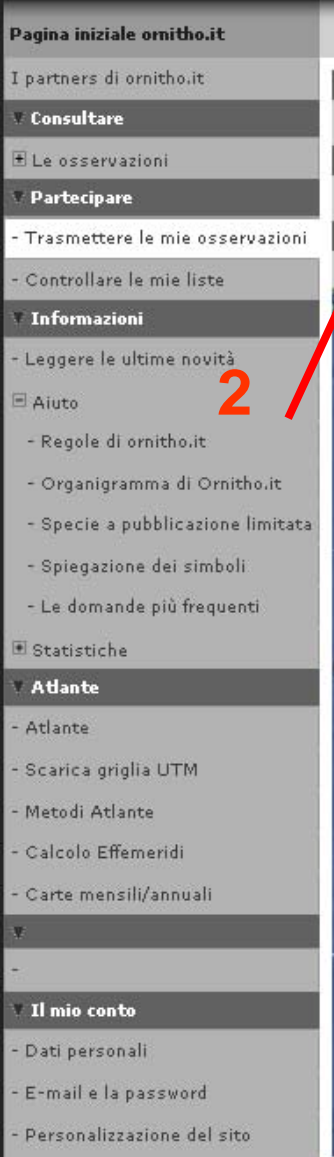

La mia scheda di presentazione

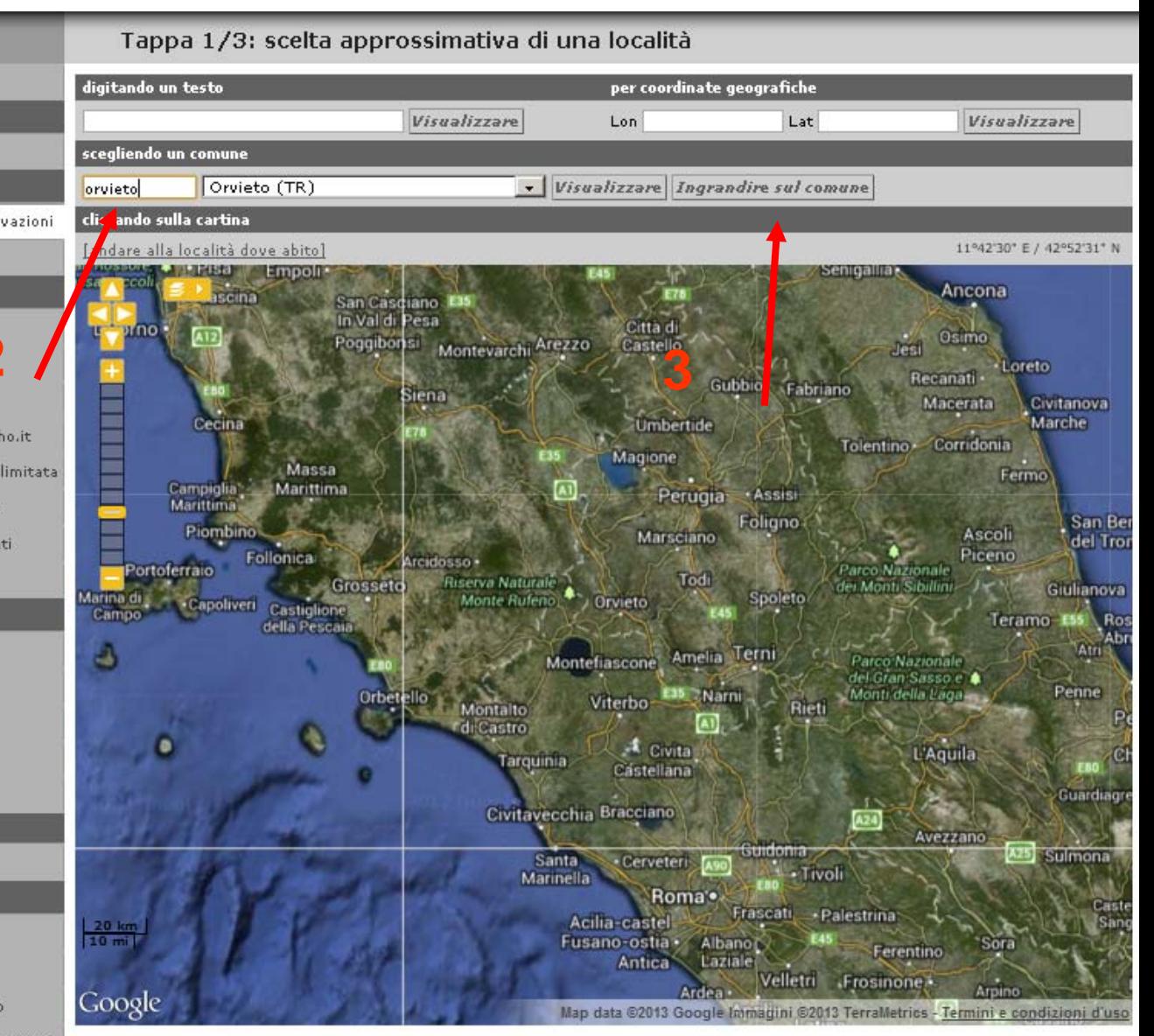

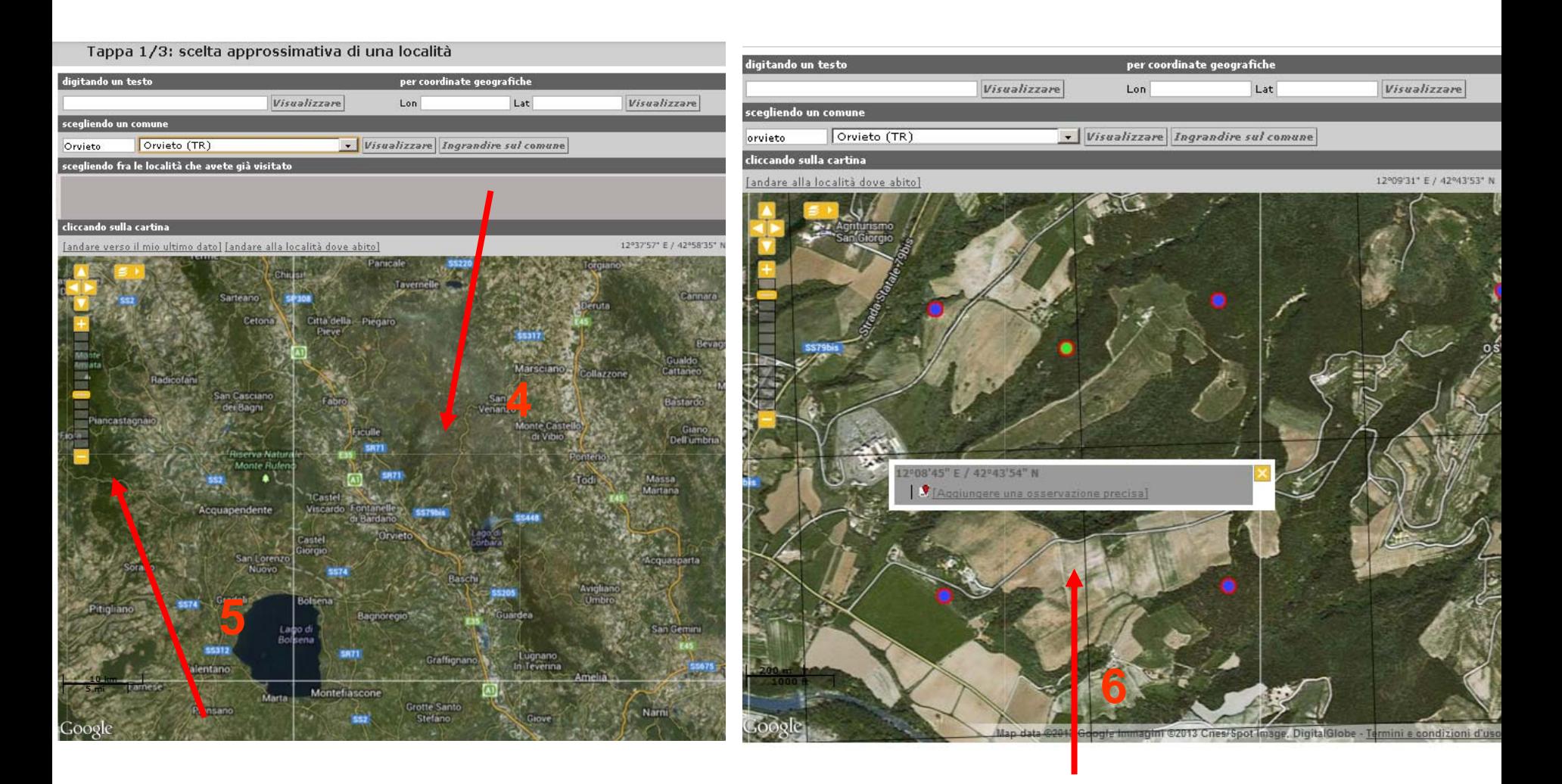

- 4. **Click con il tasto sx del mouse** sul punto dove si vuol inserire una osservazione. 5. si può ingrandire o rimpicciolire la carta.
- 6. "**aggiungere una osservazione precisa**"

#### Trasmettere le mie osservazioni - Uccelli

Solo i campi preceduti da un asterisco sono obbligatori. Evitare di inserire dati nel campo --> Numero - Sesso - Età se si è rigorosamente certi

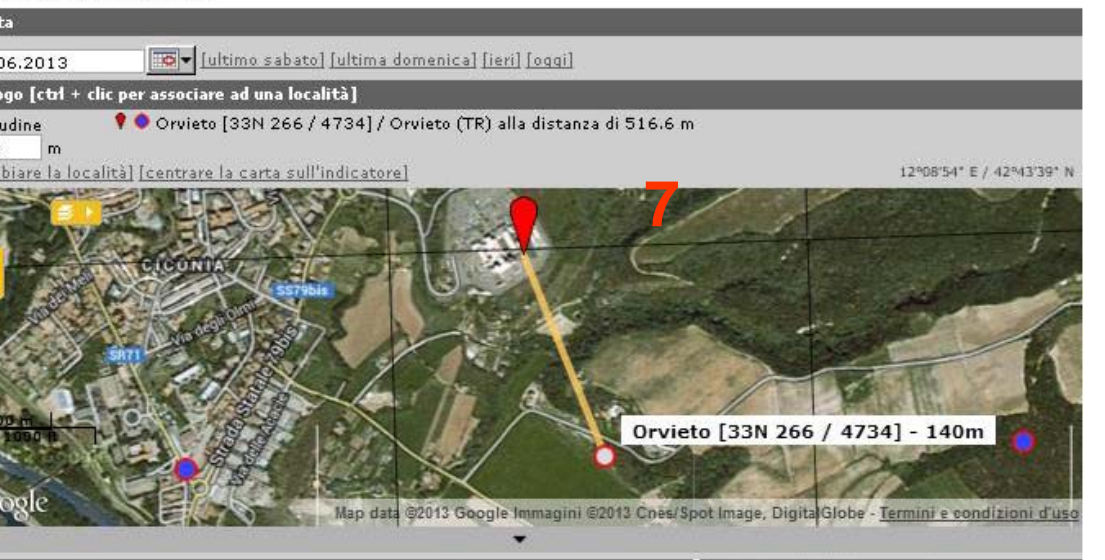

 $7 = 6$ . Click con il tasto sx del mouse sul punto dove si vuol inserire una osservazione, poi : "**aggiungere una osservazione precisa** "

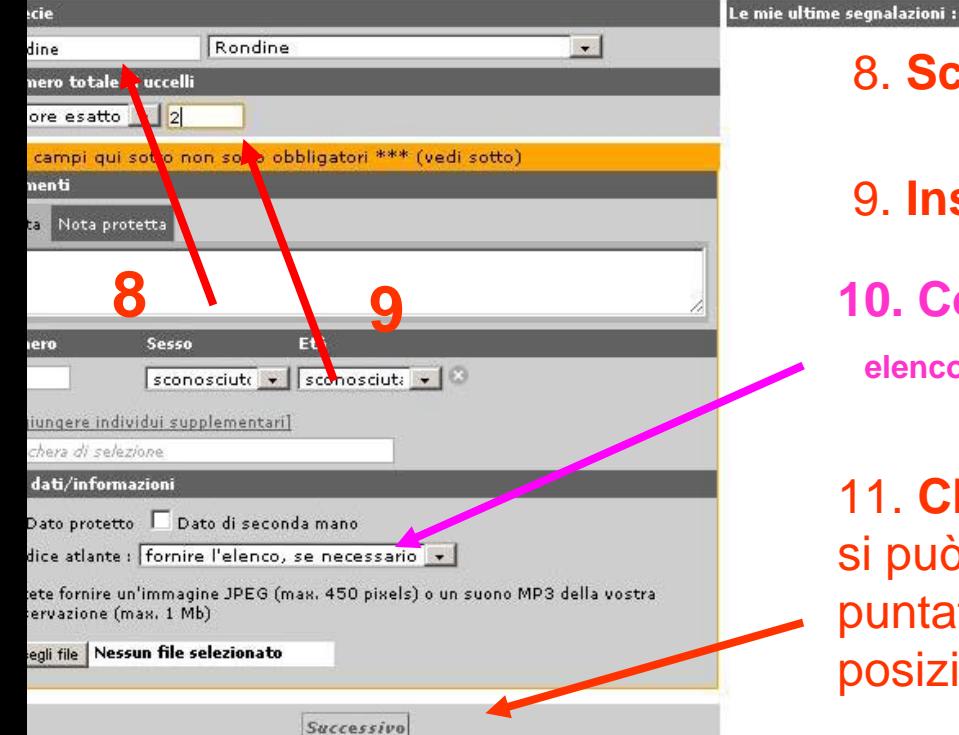

- 8. **Scrivere il nome della specie**
- 9. **Inserire il numero di individui**
- **10. Codice atlante: > 3**
- **elenco codici: [http://www.ornitho.it/ind](http://www.ornitho.it/index.php?m_id=41) e x.php?m\_id = 41**

11. **Click su Successivo**: il dato viene inserito e si può passare alla segnalazione successiva. Il puntatore va direttamente alla medesima posizione della specie appena inserita

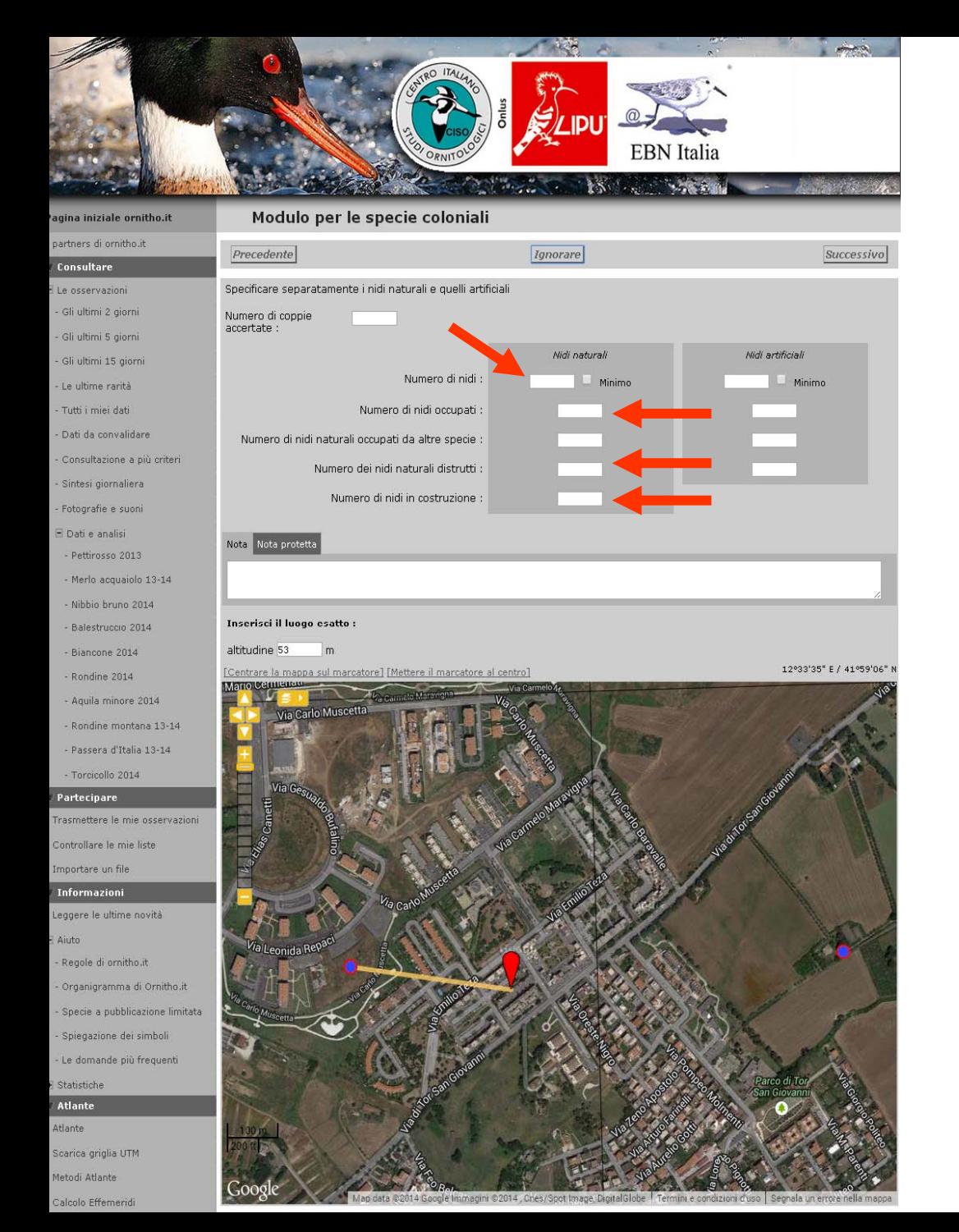

## **Modulo Specie coloniali**

### *Rondine e Balestruccio*

*Selezionando Rondine o Balestruccio o altre specie coloniali ed inserendo codici atlante superiori a 3 si apre questa scheda che deve essere compilata*

*Per colonie abbandonate o nidi isolati vuoti mettere 0 individui e codice atlante 99*